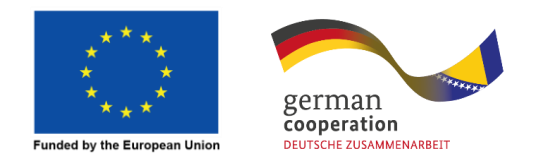

# EU4BUSINESS APLIKACIJSKI PORTAL **KORISNIČKI PRIRUČNIK**

*Implementacija IPA 2016 – Podrška u sektoru konkurentnosti i inovativnosti – Akcija "Strategije lokalnog razvoja" –* Projekat EU4Business

Implementiraju

Deutsche Gesellschaft für Internationale Zusammenarbeit (GIZ) GmbH Međunarodna organizacija rada (ILO) Razvojni program Ujedinjenih nacija (UNDP)

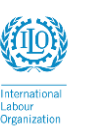

Page 1

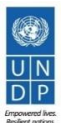

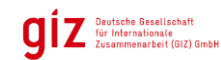

# Sadržaj

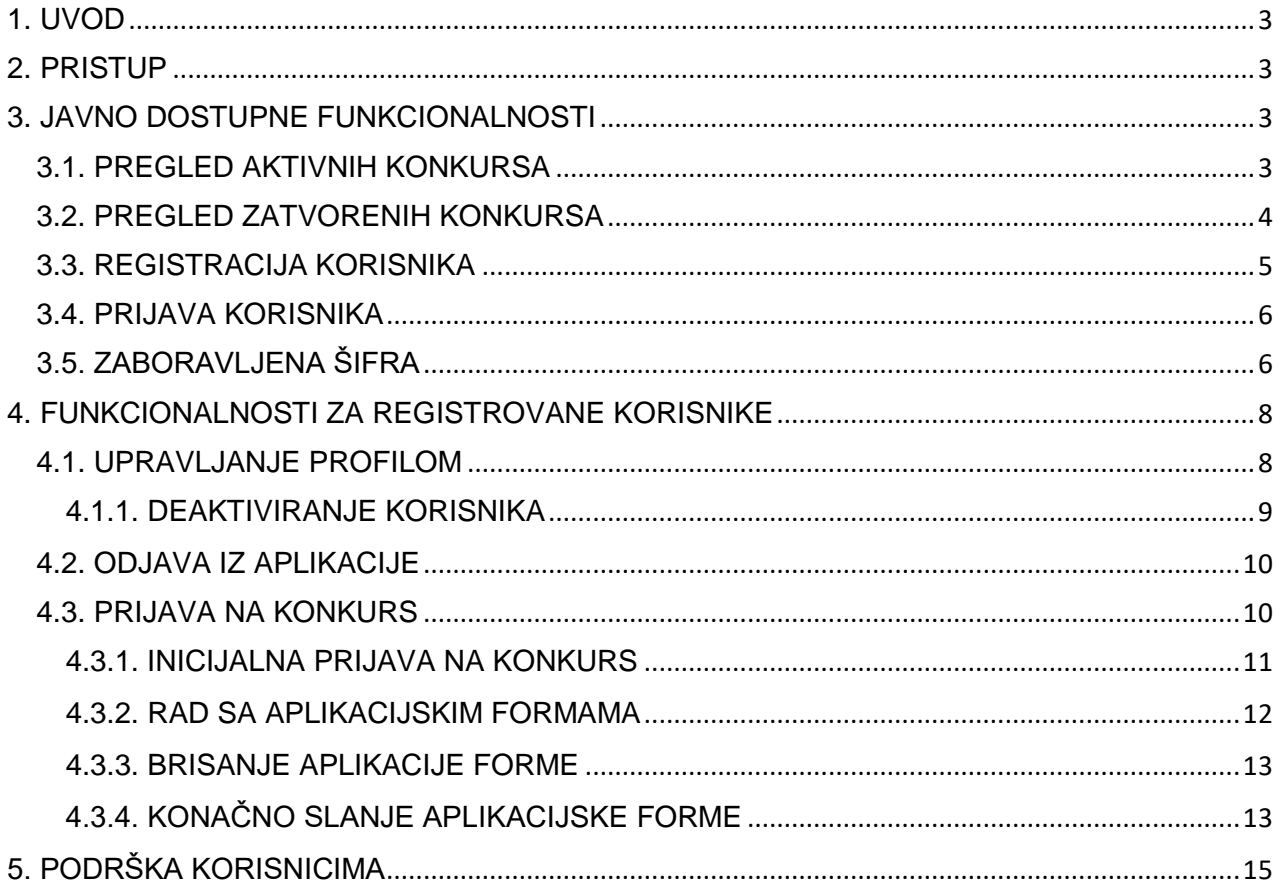

# <span id="page-2-0"></span>1. UVOD

EU4BUSINESS Aplikacijski portal predstavlja web orijentirano aplikativno rješenje namijenjeno podršci upravljanja grantovima u sklopu projekta EU4Business. Projekat Evropske unije EU4Business jača kapacitet Bosne i Hercegovine za ekonomski rast i zapošljavanje razvojem konkurentnosti i inovacija u odabranim sektorima. Za ovu svrhu namijenjeno je ukupno 10 miliona eura bespovratnih sredstava. Projekat je vrijedan 16,1 miliona eura, a zajednički ga finansiraju Evropska unija (15 miliona eura) i Savezna Republika Njemačka (1,1 milion eura). Projekat zajedno provode GIZ, ILO i UNDP, od aprila 2018. godine do marta 2022. godine.

Za više informacija o EU4Business projektu posjetite: [www.eu4business.ba.](http://www.eu4business.ba/)

# <span id="page-2-1"></span>2. PRISTUP

S obzirom da EU4BUSINESS podrazumijeva web orijentirano aplikativno rješenje ono je korisnicima dostupno putem javne Internet mreže, a njegova web adresa je [http://eu4business.core-enigma.com.](http://eu4business.core-enigma.com/) Za pristup EU4BUSINESS aplikaciji možete koristiti bilo koji od modernih internet pretraživača kao što su Internet Explorer, Firefox, Chrome, Opera i sl.

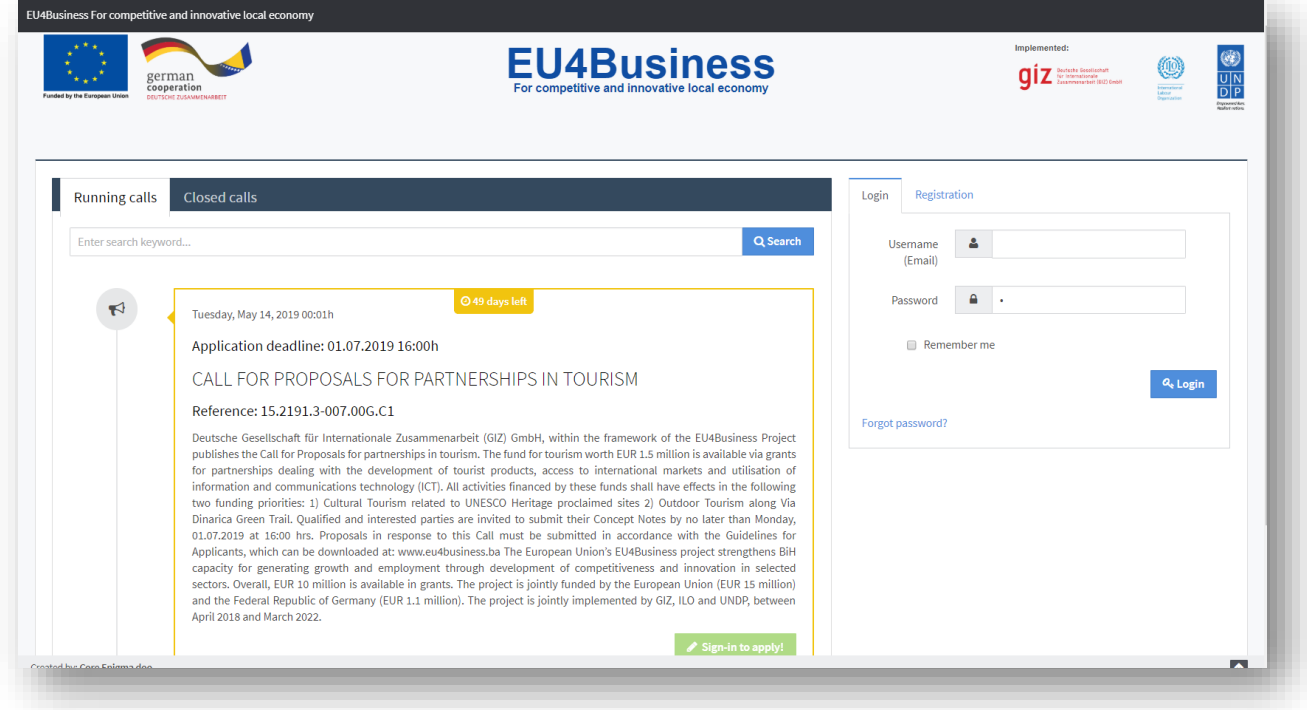

# <span id="page-2-2"></span>3. JAVNO DOSTUPNE FUNKCIONALNOSTI

Javno dostupne funkcionalnosti EU4BUSINESS aplikativnog rješenja obuhvataju sve one aktivnosti i sadržaj koji je javno dostupan svim posjetiocima bez prethodne registracije ili autorizacije. U nastavku je dat njihov pregled.

# <span id="page-2-3"></span>3.1. PREGLED AKTIVNIH KONKURSA

Pregled aktivnih konkursa predstavlja listu konkursa za koje zainteresovani posjetioci mogu aplicirati. Ovaj pregled dostupan je odmah na početnoj stranici u glavnom centralnom dijelu. Pregled aktivnih konkursa daje sve relevantne informacije o pojedinom konkursu kao što su datum objave, naslov, rok za prijavu, opis, te ukoliko su dostupni nudi linkove za preuzimanje dokumenata uputstva te pitanja i odgovora. Neautorizirani korisnici imaju mogućnost pregleda sa informacijom

da se za prijavu na konkurs potrebno prijaviti u aplikaciju. U zaglavlju liste nalazi se i jednostavan pretraživač koji će po datoj ključnoj riječi limitirati listu konkursa na one koji sadrže tu riječ.

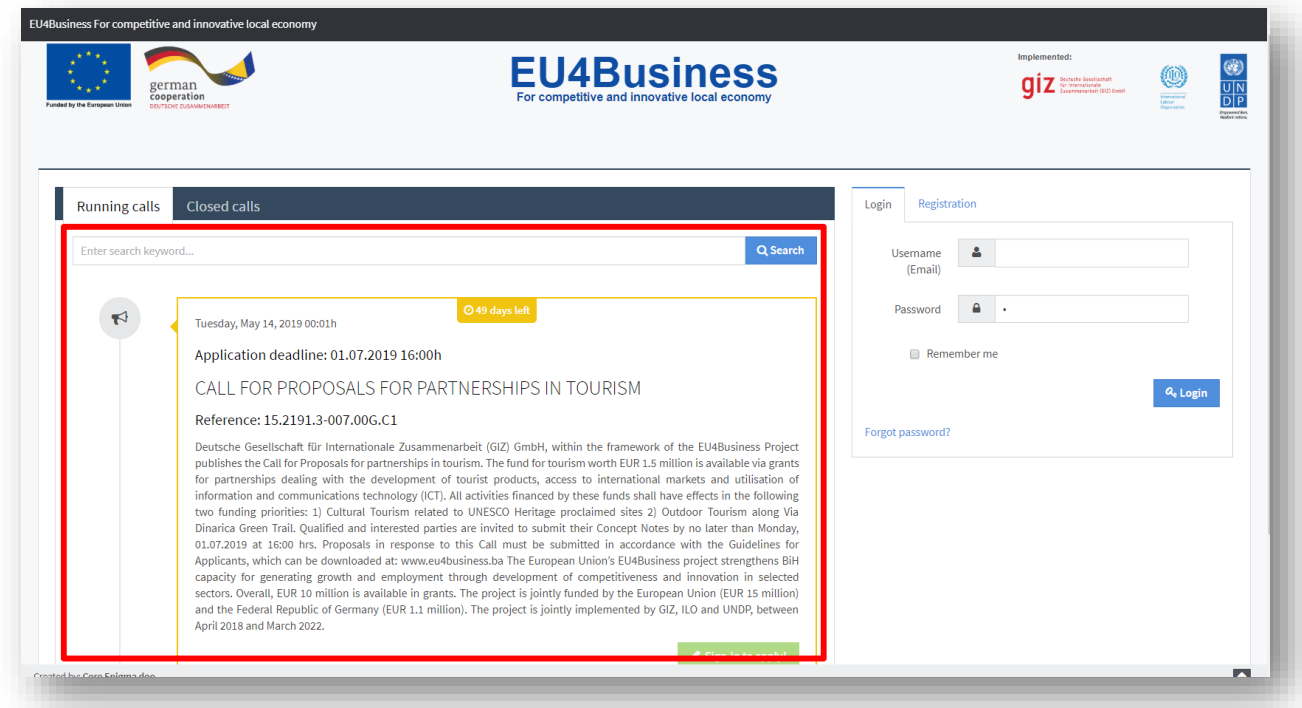

### <span id="page-3-0"></span>3.2. PREGLED ZATVORENIH KONKURSA

Osim aktivnih konkursa, na početnoj stranici EU4BUSINESS aplikacije dostupni su i zatvoreni konkursi. Klikom na tab "Closed calls", posjetioci mogu dobiti pregled zatvorenih konkursa, također sa pripadajućim relevantnim podacima, ali bez mogućnosti prijave jer se radi o zatvorenim konkursima. I ovdje kao i kod aktivnih konkursa u zaglavlju liste nalazi se jednostavan pretraživač zatvorenih konkursa.

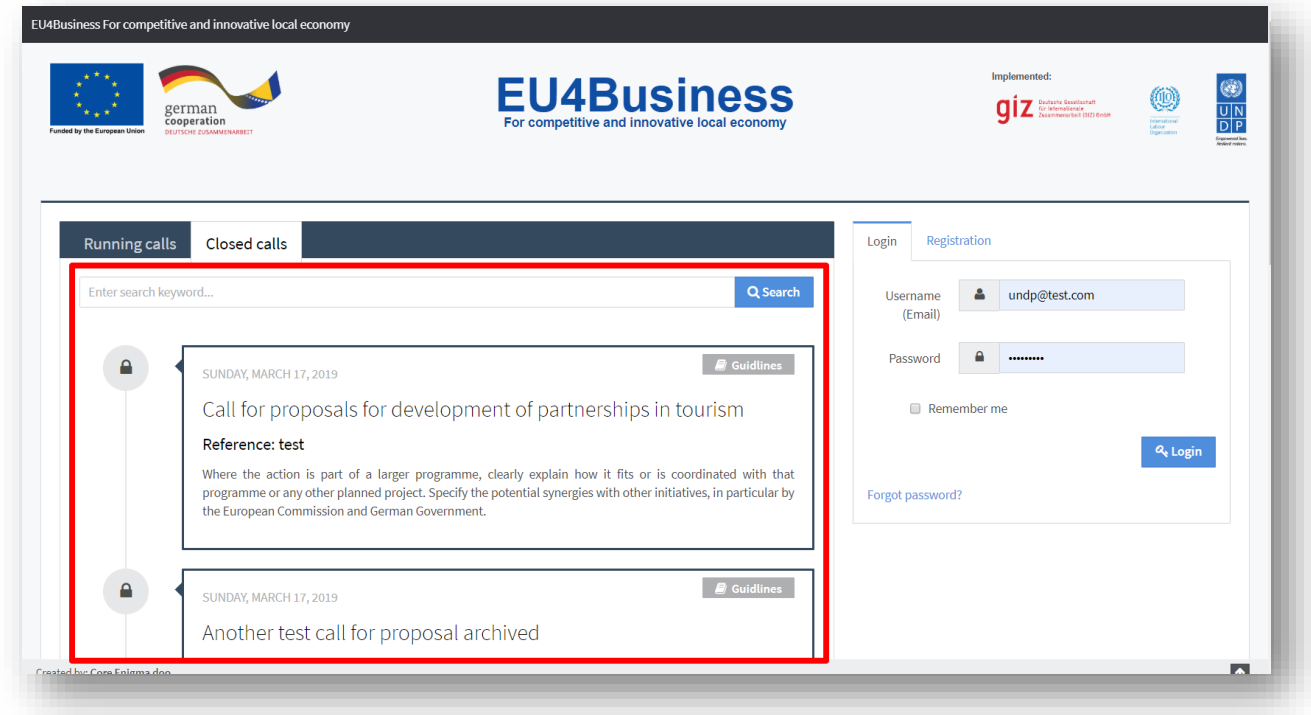

### <span id="page-4-0"></span>3.3. REGISTRACIJA KORISNIKA

Registracija korisnika je funkcionalnost kojom posjetioci mogu postati registrovani korisnici aplikacije, gdje će na osnovu kreiranih pristupnih podataka moći pristupiti funkcionalnostima i sadržajem namijenjenim za autorizirane korisnike. Proces registracije je jednostavan i u praksi podrazumijeva popunjavanje registracijske forme dostupne na desnoj strani početne stranice EU4BUSESS aplikativnog rješenja, pod tabom "Registration".

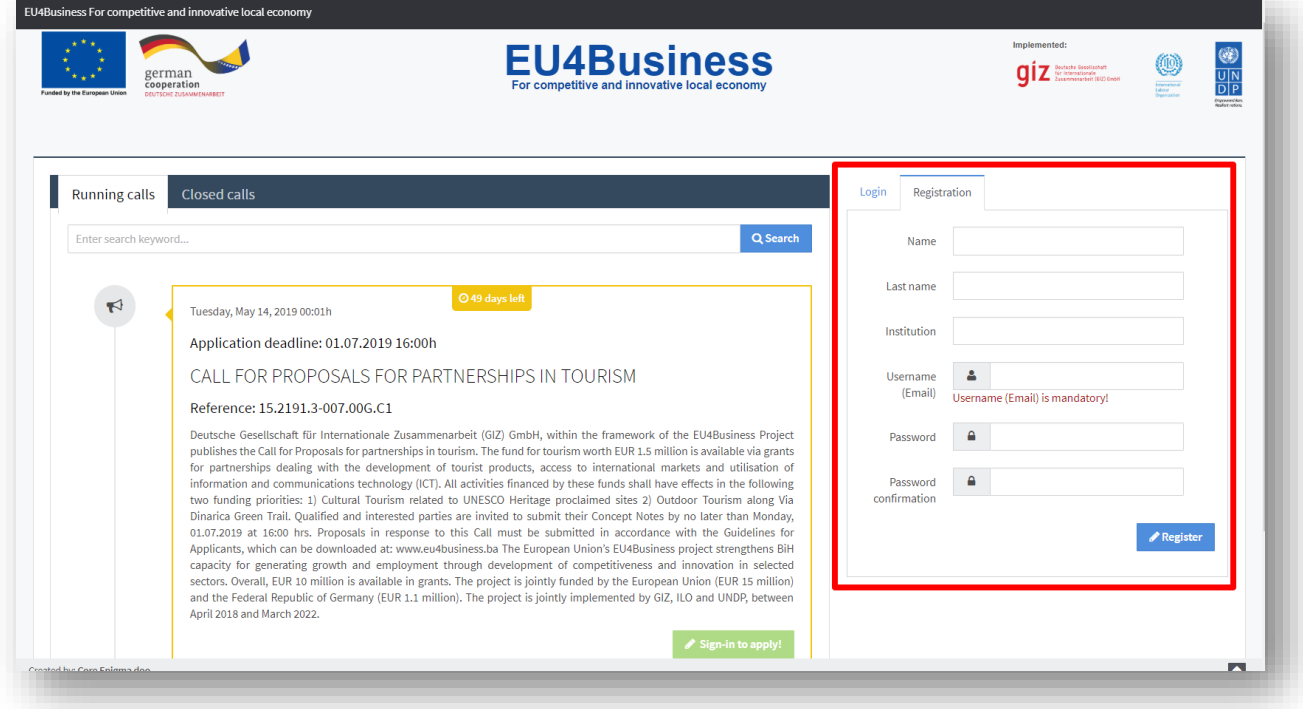

Nakon popunjavanja registracijskog obrasca, klikom na dugme "Register", korisnik će biti inicijalno registrovan i na njegovu navedenu email adresu će biti upućen konfirmacijski email. Da bi korisnik završio proces registracije treba kliknuti ili kopirati link za potvrdu registracije koji je dobio putem emaila. Potvrdom registracije korisnik dobija mogućnost prijave kao autorizirani korisnik u okviru EU4BUSINESS aplikacije.

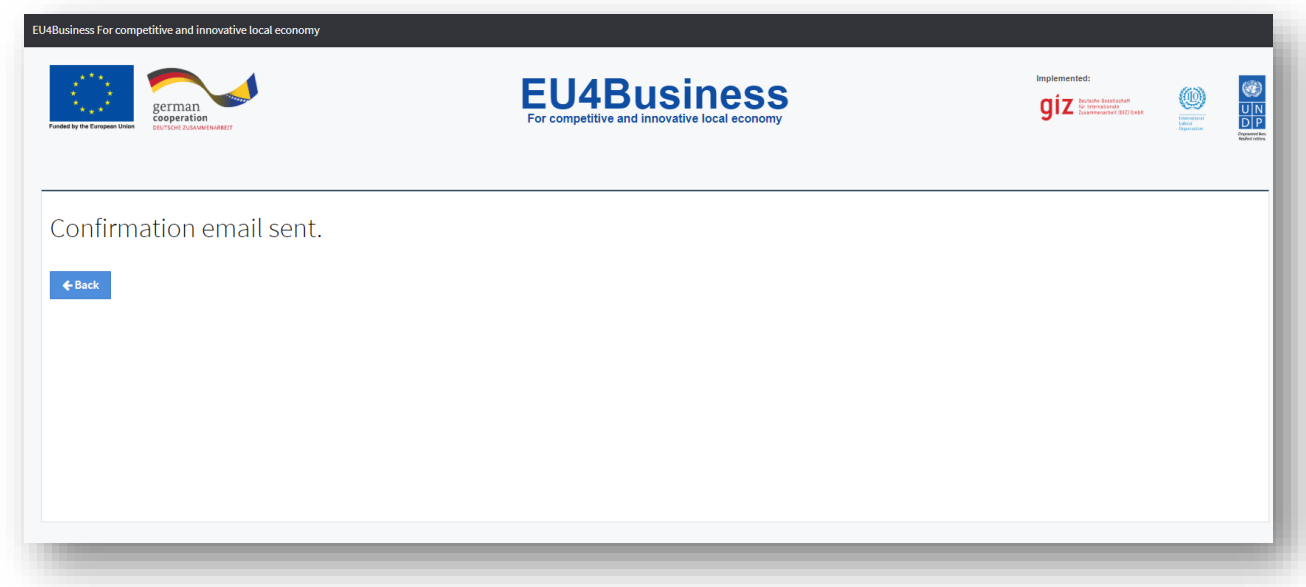

# <span id="page-5-0"></span>3.4. PRIJAVA KORISNIKA

Prijava korisnika predstavlja uobičajenu funkcionalnosti kojom se korisnici autoriziraju u smislu pristupa zaštićenim dijelovima aplikacije. Praktično radi se o jednostavnoj prijavnoj formi dostupnoj na desnoj strani EU4BUSINESS aplikacije, gdje korisnici trebaju unijeti svoje korisničko ime (email), i pripadajuću šifru. Ukoliko se radi o važećim pristupni podacima korisnik će biti uspješno autoriziran, dok će u drugom slučaju dobiti informaciju o grešci.

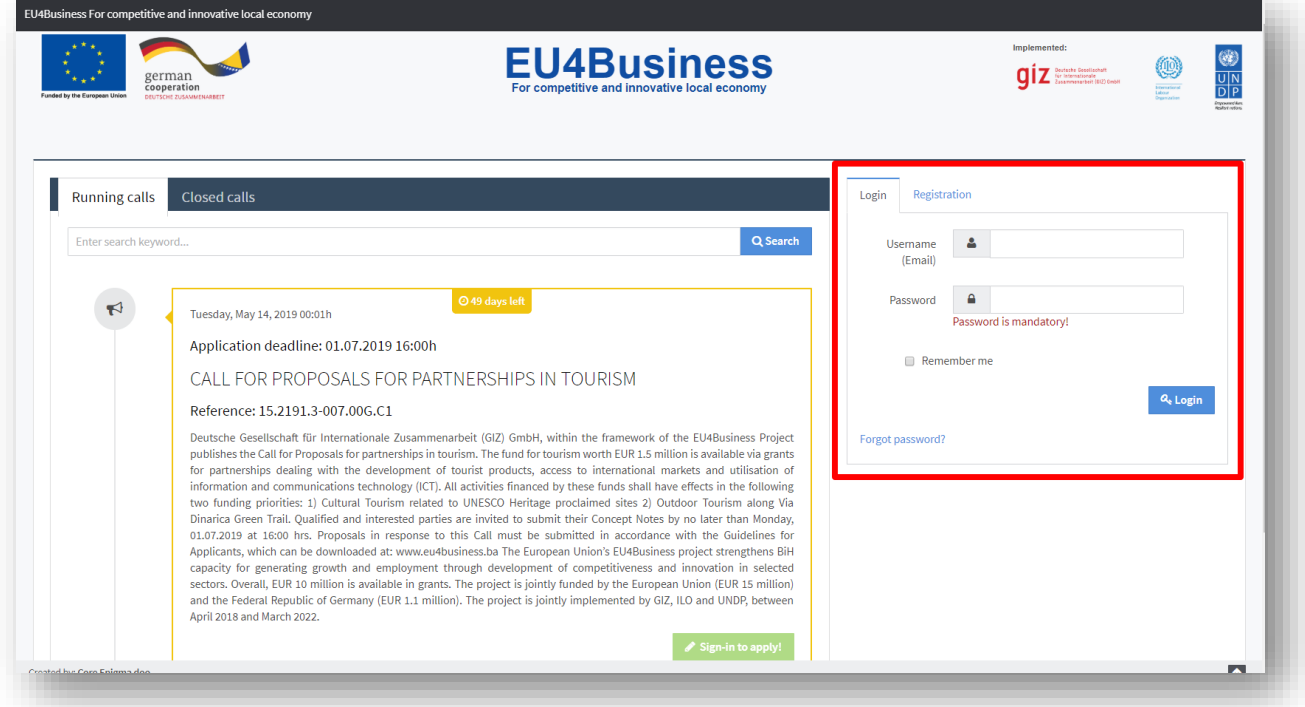

# <span id="page-5-1"></span>3.5. ZABORAVLJENA ŠIFRA

U slučaju problema sa prijavom u aplikaciju, korisnicima je na raspolaganju funkcionalnost "zaboravljena šifra" koja omogućava promjenu šifre. Ova funkcionalnost dostupna je putem linka "Forgot password?" koji se nalazi u okviru prijavnog formulara na početnoj stranici EU4BUSINESS aplikacije.

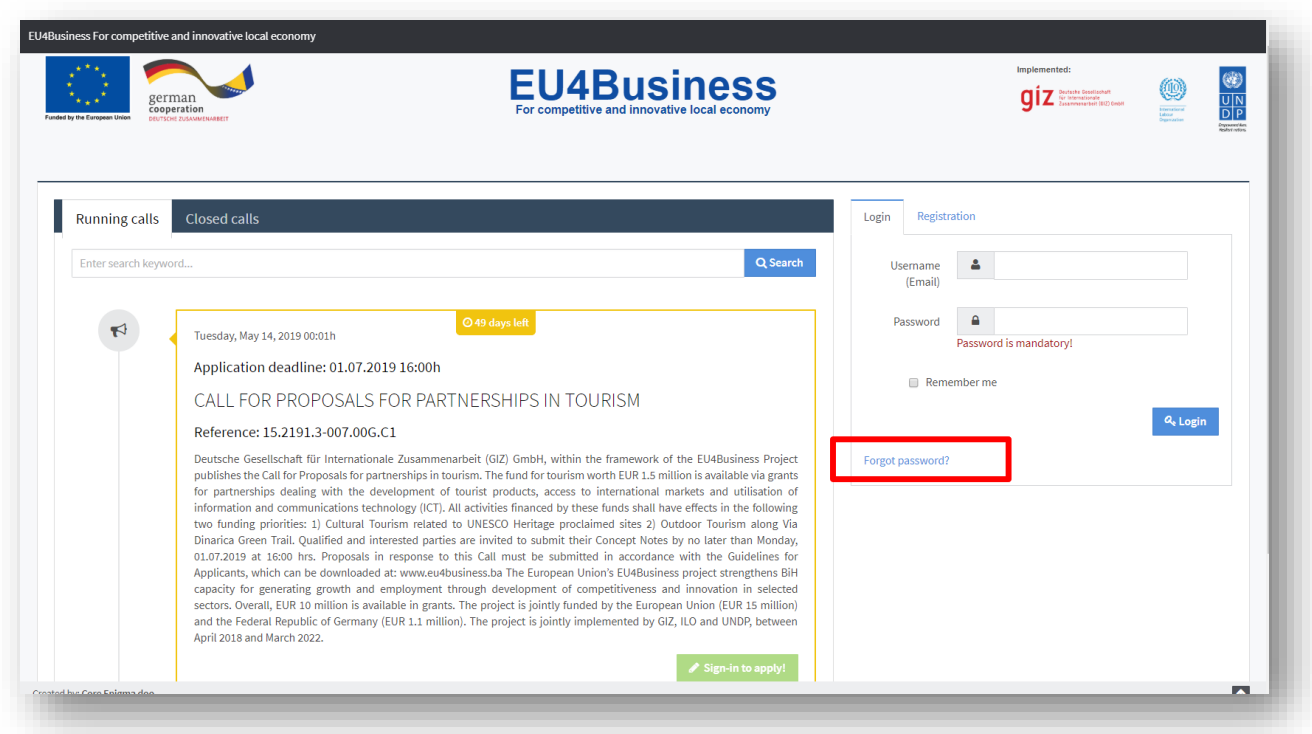

Klikom na ovaj link korisnici će dobiti novu formu gdje će trebati upisati svoje važeće korisničko ime nakon čega će im biti upućen email sa linkom za formu za promjenu šifre.

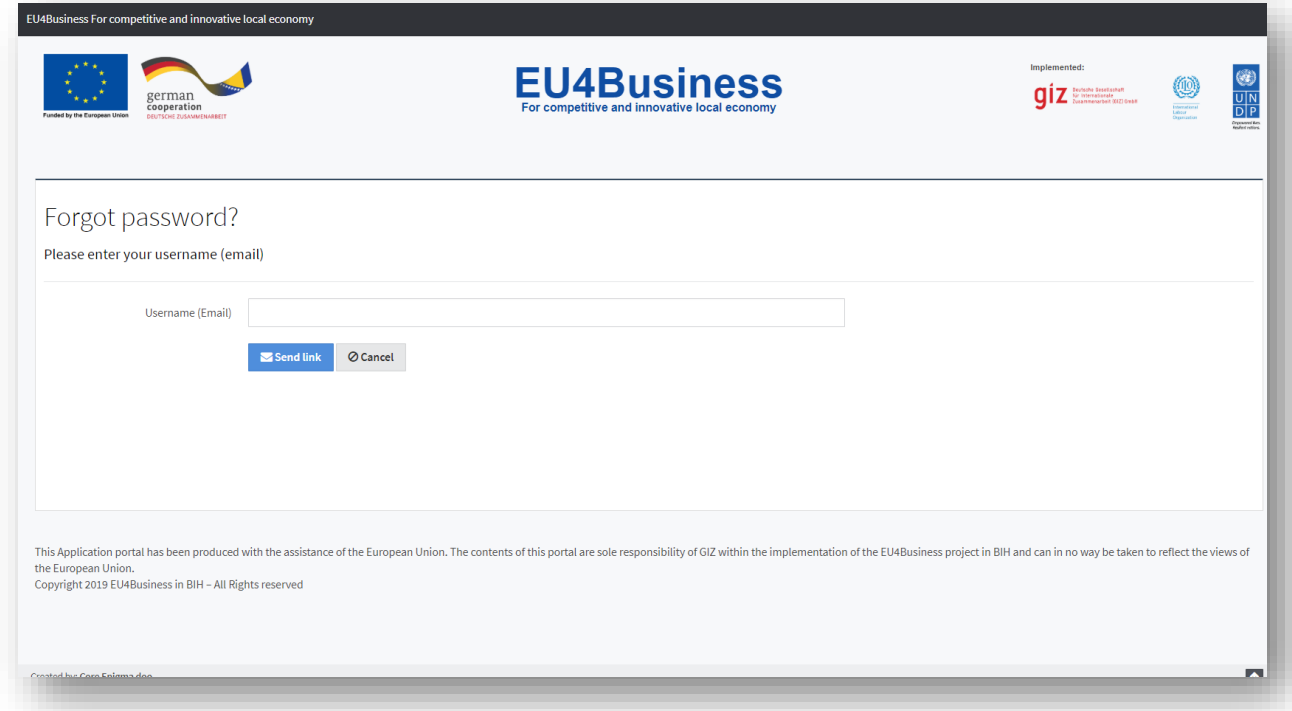

Klikom na link u emailu koji je korisnik dobio, otvoriće se forma za postavljanje nove šifre.

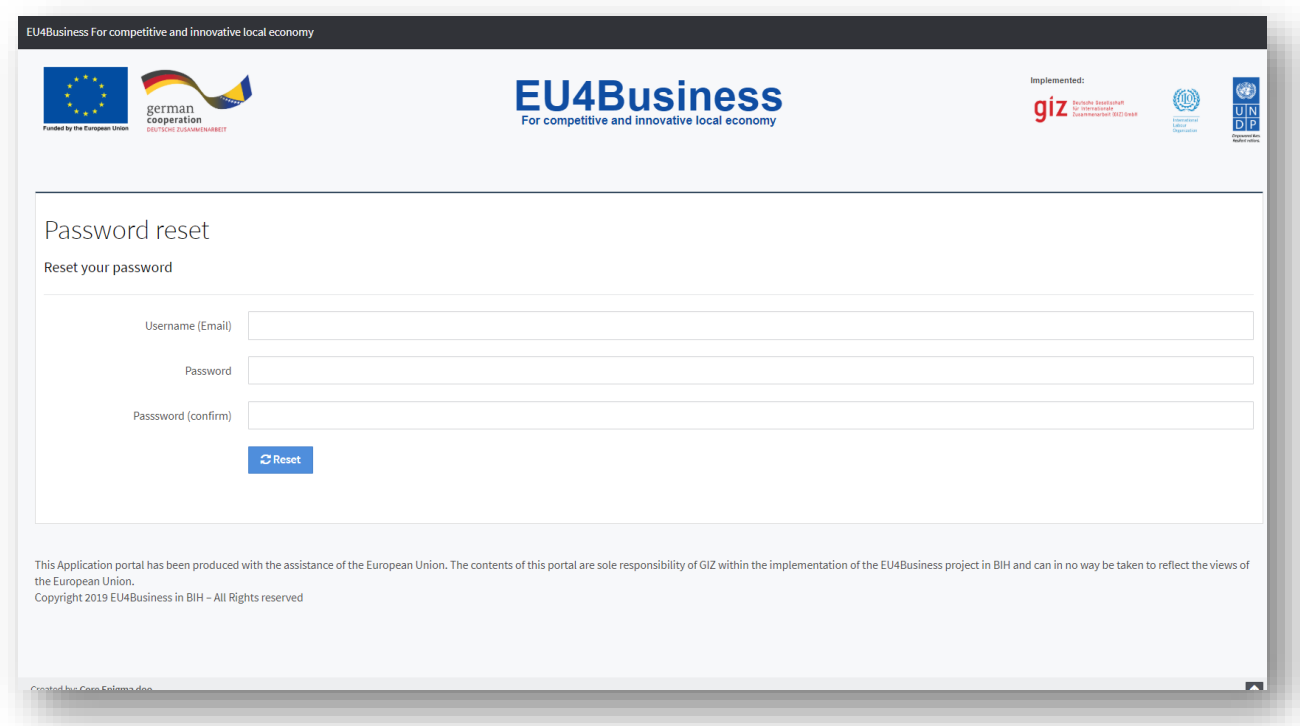

# <span id="page-7-0"></span>4. FUNKCIONALNOSTI ZA REGISTROVANE KORISNIKE

Funkcionalnosti za registrovane korisnike obuhvataju funkcionalnosti i sadržaj koji su dostupni isključivo registrovanim i autoriziranim korisnicima. U nastavku dokumenta dat je i njihov pregled.

# <span id="page-7-1"></span>4.1. UPRAVLJANJE PROFILOM

Funkcionalnost upravljanja profilom obuhvata nekoliko alata koje se odnose na samog registrovanog korisnika odnosnu na njemu pripadajuće podatke. Ova funkcionalnost dostupna je iz korisničkog menija, putem linka "Profile edit", koji je za prijavljene korisnike dostupan u gornjem desnom uglu svake stranice EU4BUSINESS aplikacije.

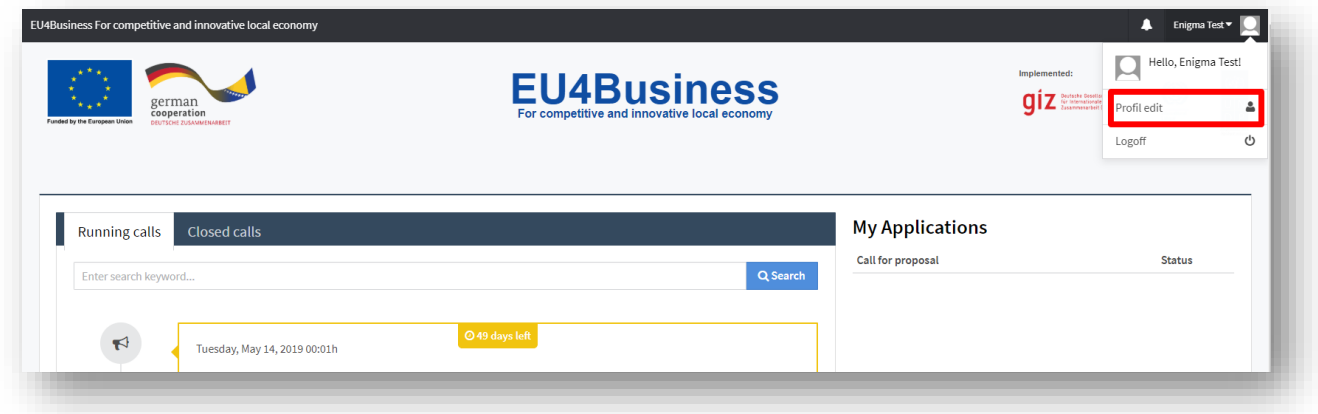

Klikom na link "Profile edit" otvoriće se posebna stranica aplikacije za upravljanje korisničkim profilom.

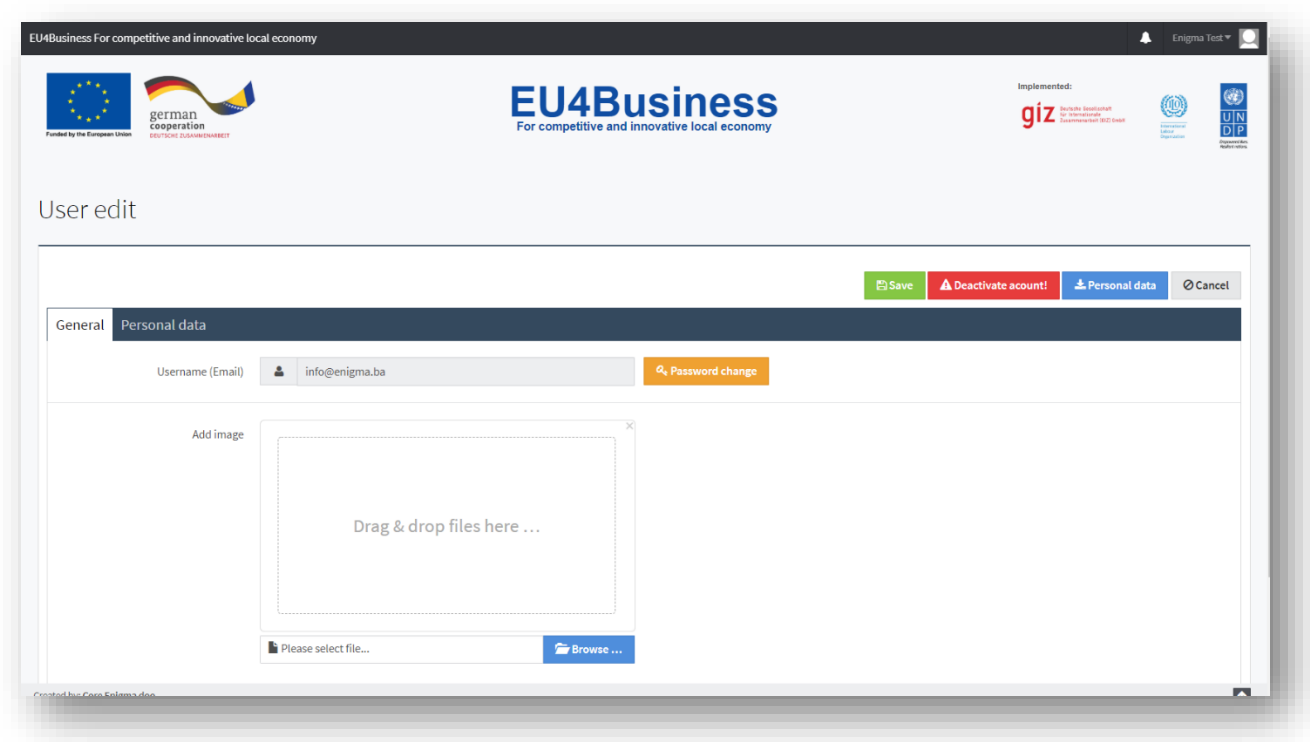

U okviru ove forme korisnici mogu izmijeniti pripadajuće podatke kao što su ime, prezime, institucija, sliku korisnika, te promijeniti šifru za pristup aplikaciji. Korisničko ime za pristup aplikaciji nije moguće mijenjati.

# <span id="page-8-0"></span>4.1.1. DEAKTIVIRANJE KORISNIKA

U okviru funkcionalnosti upravljanja profilom dostupna je i opcija deaktiviranja korisnika. Ova opcija omogućava potpuno brisanje korisnika iz EU4BUSINESS aplikacije, kao i svih njegovih pripadajućih podataka. Opcija za deaktiviranje korisnika dostupna je preko dugmeta "Deactivate account" u gornjem desnom uglu forme za upravljanje profilom.

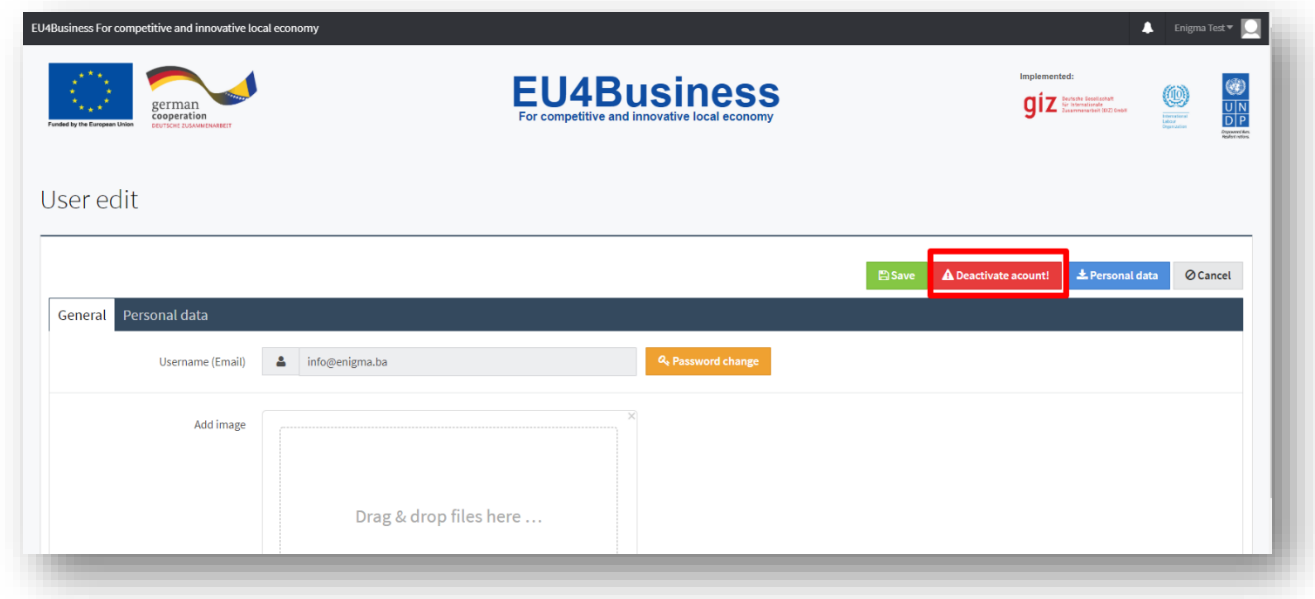

S obzirom da se radi o operaciji potpunog brisanja, nakon koje povratak podataka nije moguć, ova opcija traži dvostruku potvrdu od strane korisnika. Prva potvrda je u obliku konfirmacije za ovu akciju, dok druga podrazumijeva potvrdu putem unosa korisničke šifre.

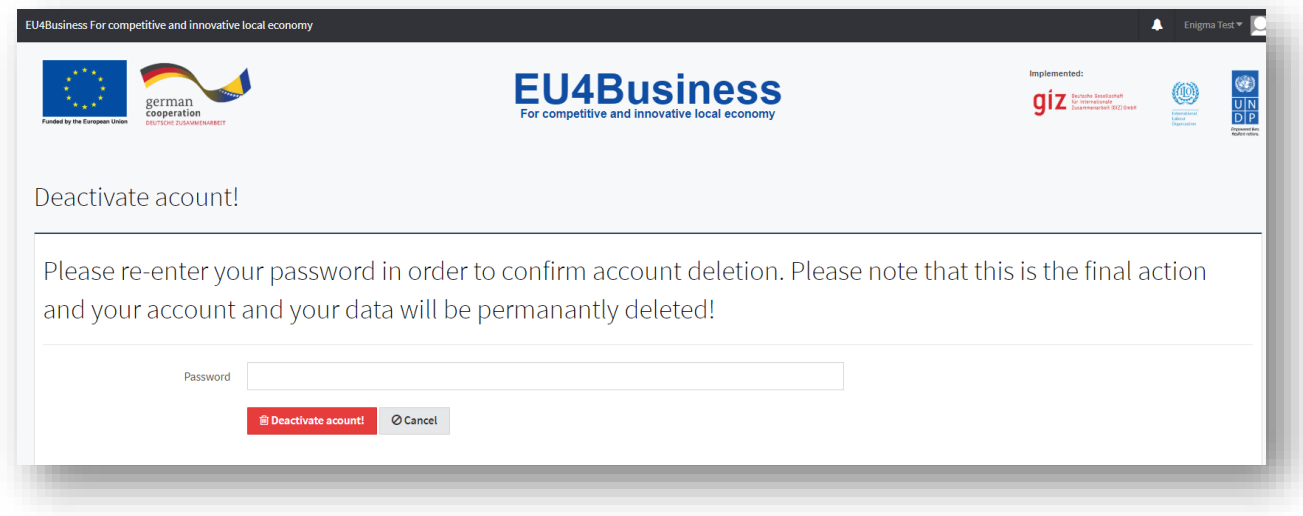

### <span id="page-9-0"></span>4.2. ODJAVA IZ APLIKACIJE

Funkcija odjave iz aplikacije omogućava svim prijavljenim korisnicima da se odjave iz aplikacije, odnosno da se vrate u status neautoriziranog korisnika. Funkcija odjave iz aplikacije dostupna je iz korisničkom menija koji se nalazi u gornjem desnog uglu svake stranice EU4BUSINESS aplikacije.

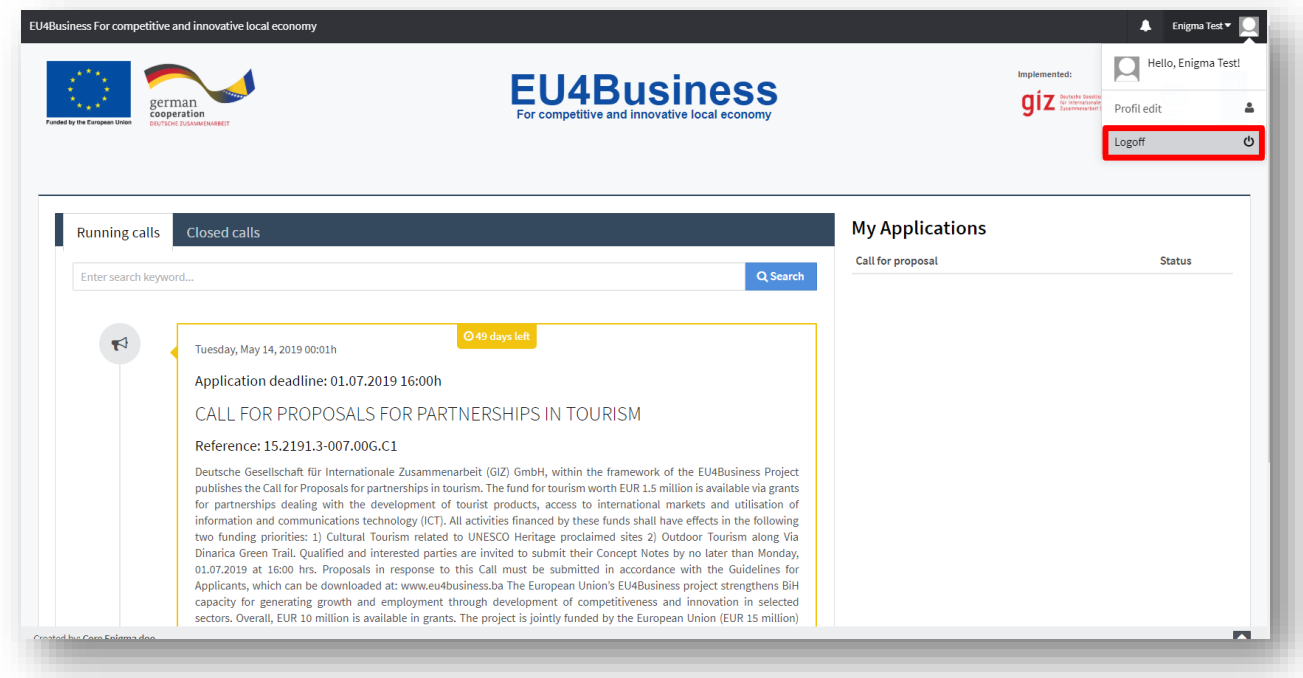

#### <span id="page-9-1"></span>4.3. PRIJAVA NA KONKURS

Funkcionalnost prijave na konkurs predstavlja okosnicu čitavog aplikativnog rješenja EU4BUSINESS. U skladu sa tim, možemo reći da je ovo njegova najvažnija funkcionalnost jer direktno podržava osnovni poslovni proces oko kojeg je izgrađeno razmatrano EU4BUSINESS aplikativno rješenje. U okviru ove funkcionalnosti dostupno je nekoliko pod funkcionalnosti detaljnije opisanih u nastavku dokumenta.

# <span id="page-10-0"></span>4.3.1. INICIJALNA PRIJAVA NA KONKURS

Proces apliciranja korisnika na neki od otvorenih konkursa počinje kreiranjem inicijalne prijave. Kreiranje inicijalne prijave na konkurs podrazumijeva klik na dugme "Apply for call" i dostupno je samo za registrovane odnosno prijavljene korisnike.

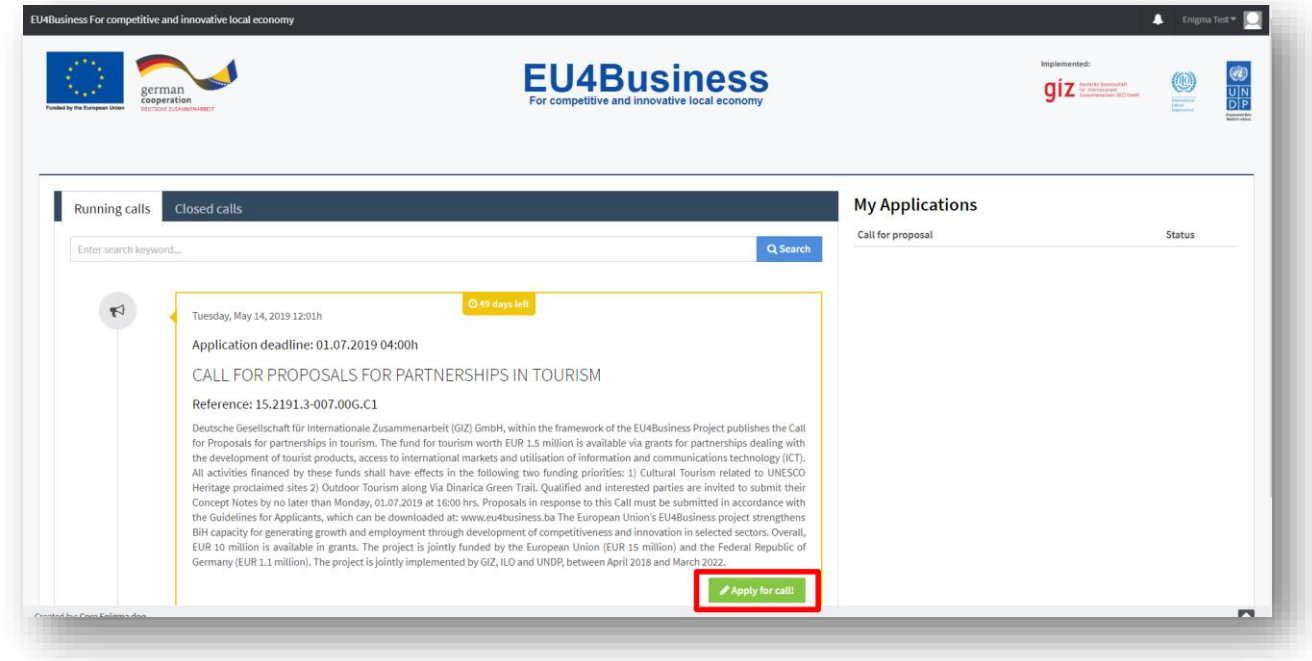

Klikom na ovo dugme, automatski se kreira i prikazuje inicijalna (prazna) aplikacijska forma.

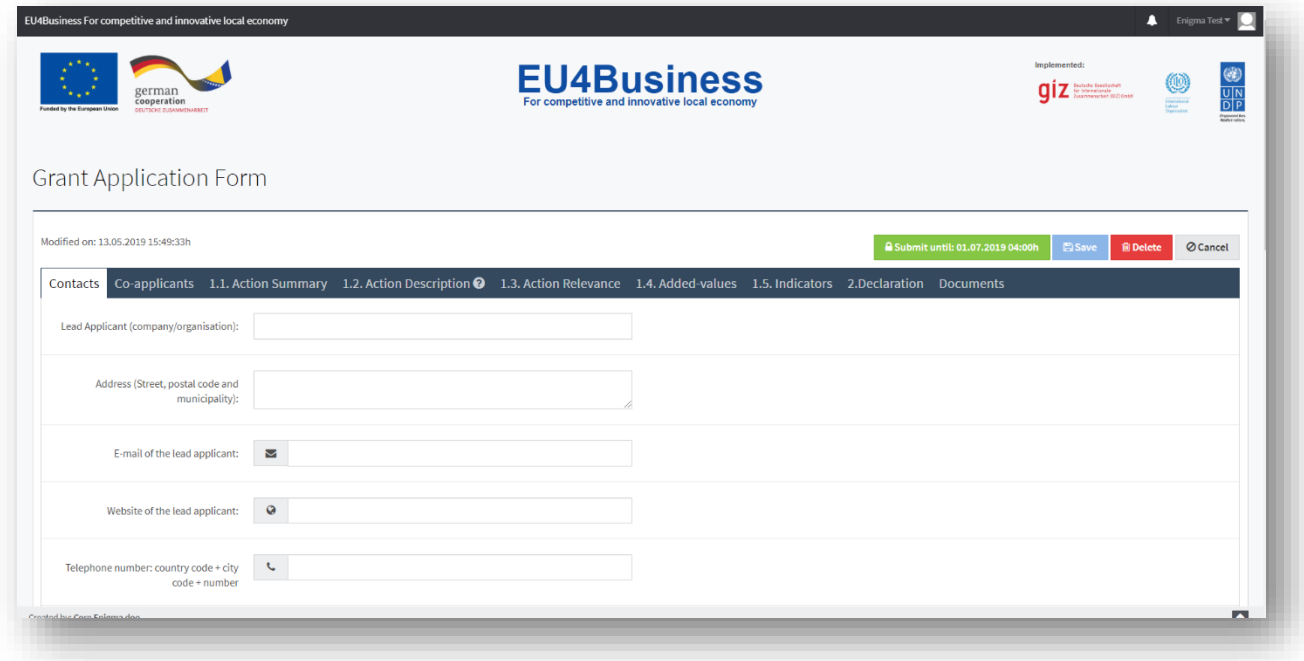

Svaki registrovani i prijavljeni korisnik može prijaviti više aplikacija za isti konkurs i to onoliko koliko je definirao od strane administratora za taj konkurs. U slučaju da je korisnik napravio maksimalan broj aplikacija za pojedini konkurs dugme za prijavu će biti zamijenjeno sa porukom da je korisnik ispunio maksimalan broj aplikacija za dati konkurs. Isto tako, svaki se registrovani i prijavljeni korisnik može prijaviti za bilo koji od otvorenih konkursa.

## <span id="page-11-0"></span>4.3.2. RAD SA APLIKACIJSKIM FORMAMA

Nakon kreiranja inicijalne aplikacijske forme za odabrane konkurse svaki registrovani i prijavljeni korisnik ima pregled svih svojih aplikacijskih formi u okviru sekcije "My Applications", koja se nalazi na desnoj strani početne stranice EU4BUSINESS aplikacije (za prijavljene korisnike). Pregled aplikacijskih formi je u formatu liste sa naslovom konkursa kao linkom na samu aplikacijsku formu, i statusom kao informaciji o trenutnom statusu aplikacije.

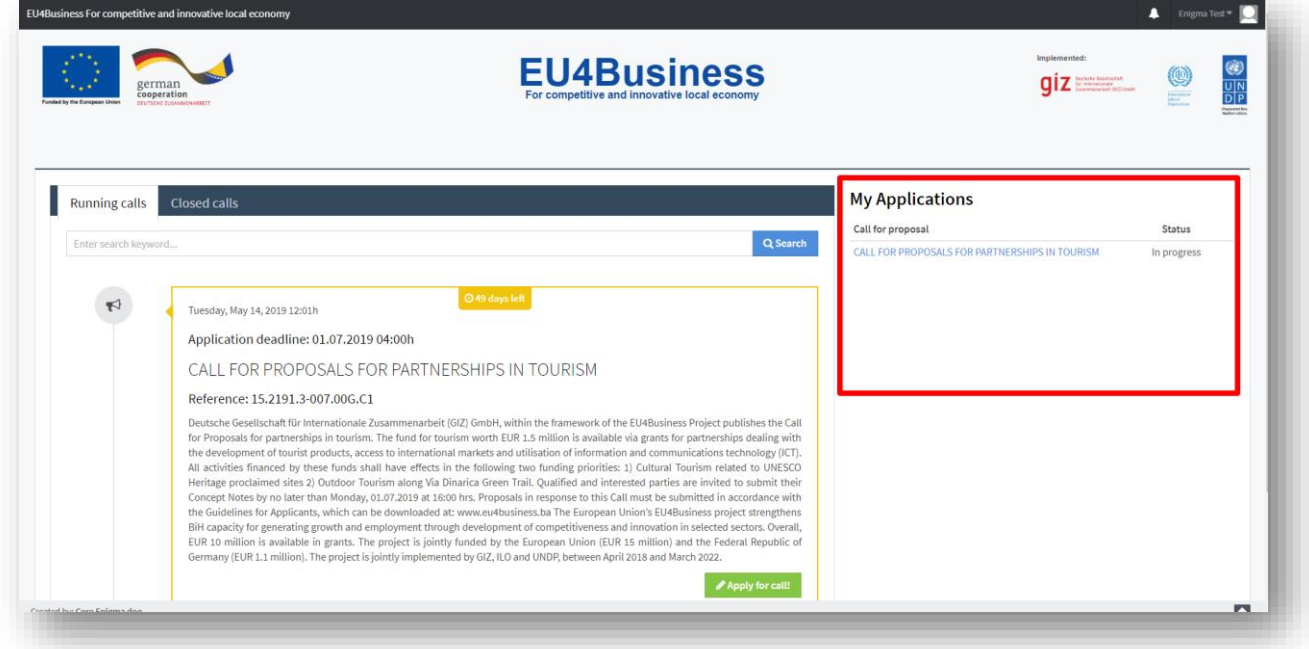

Klikom na naslov pojedine aplikacije otvoriće se forma za rad sa aplikacijskom formom u okviru koje je moguće upisati razne tražene podatke, te upload-ovati tražene dokumente. Nakon bilo koje promjene u aplikacijskoj formi dugme za snimanje "Save" postaje aktivno i omogućava snimanje napravljenih promjena.

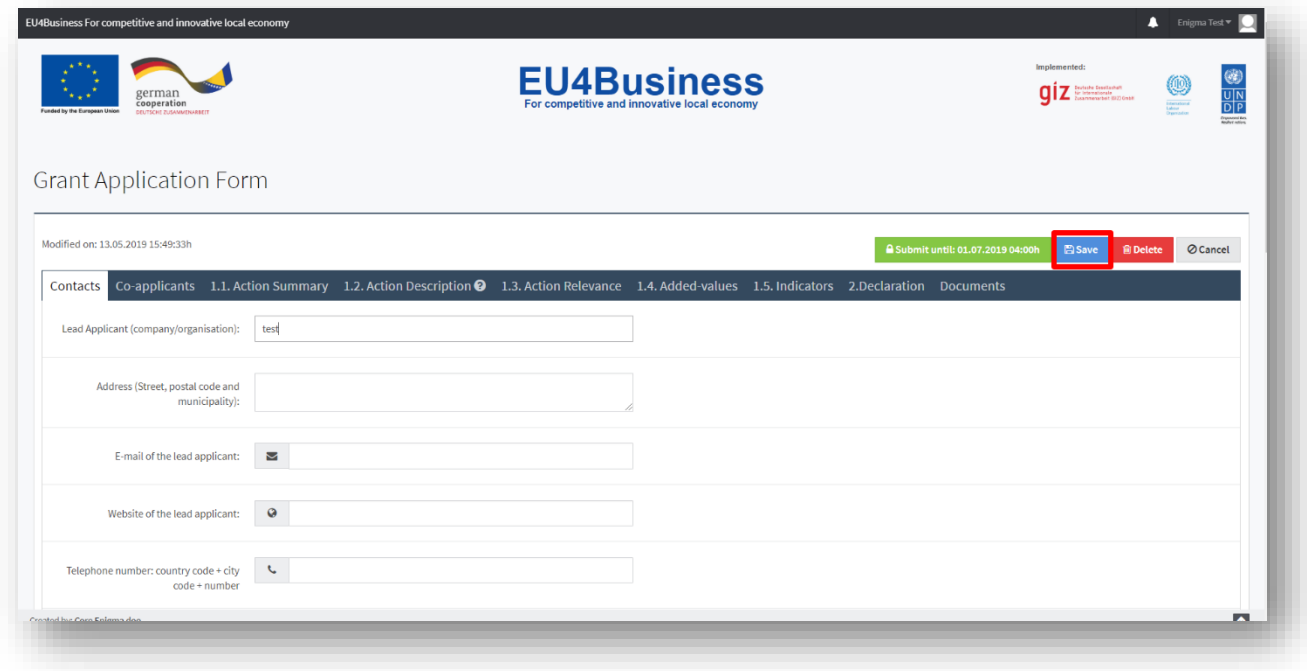

U lijevom dijelu zaglavlja aplikacijske forme nalazi se informacija kad je aplikacijska forma zadnji put izmijenjena.

# <span id="page-12-0"></span>4.3.3. BRISANJE APLIKACIJE FORME

Svaka od kreiranih aplikacijskih formi se u bilo kojem trenutku može potpuno obrisati jednostavnim klikom na dugme "Delete". Obrisanu aplikacijsku formu nakon brisanja nije moguće vratiti pa je za ovu akciju potrebna i dodatna konfirmacija ove operacije.

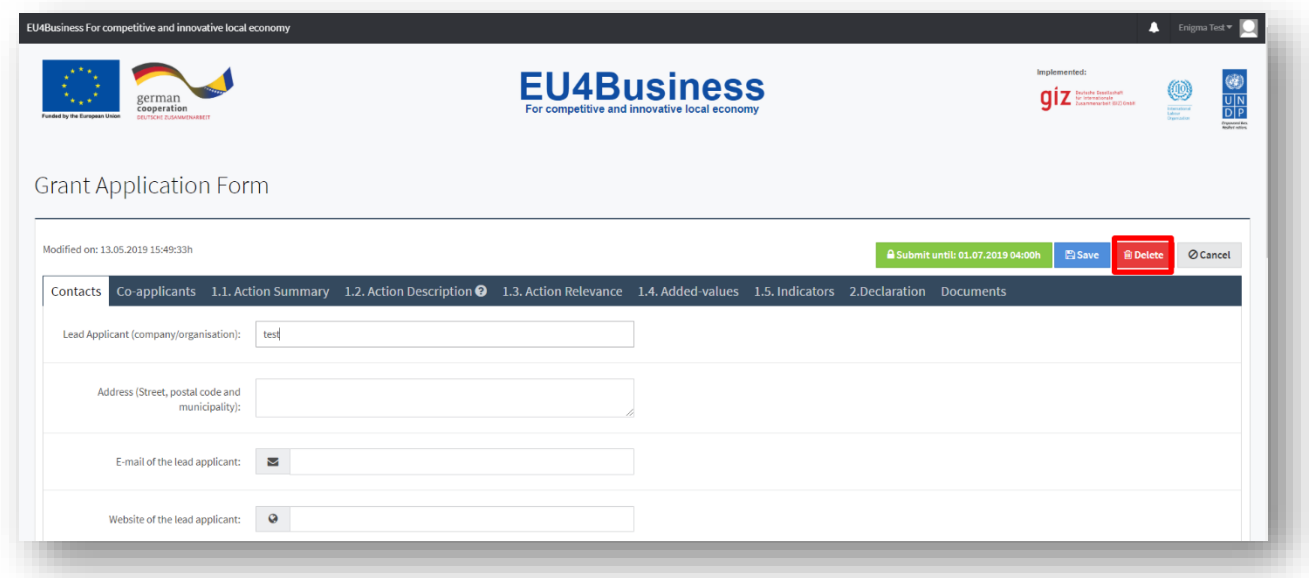

# <span id="page-12-1"></span>4.3.4. KONAČNO SLANJE APLIKACIJSKE FORME

Funkcionalnost konačnog slanja aplikacijske forme podrazumijeva odluku o upućivanju aplikacijske forme u dalju proceduru učešća u konkursnoj proceduri. Funkcionalnost konačnog slanja aplikacijske forme dostupna je putem dugmeta "Submit" koje se nalazi u desnom dijelu zaglavlja aplikacijske forme.

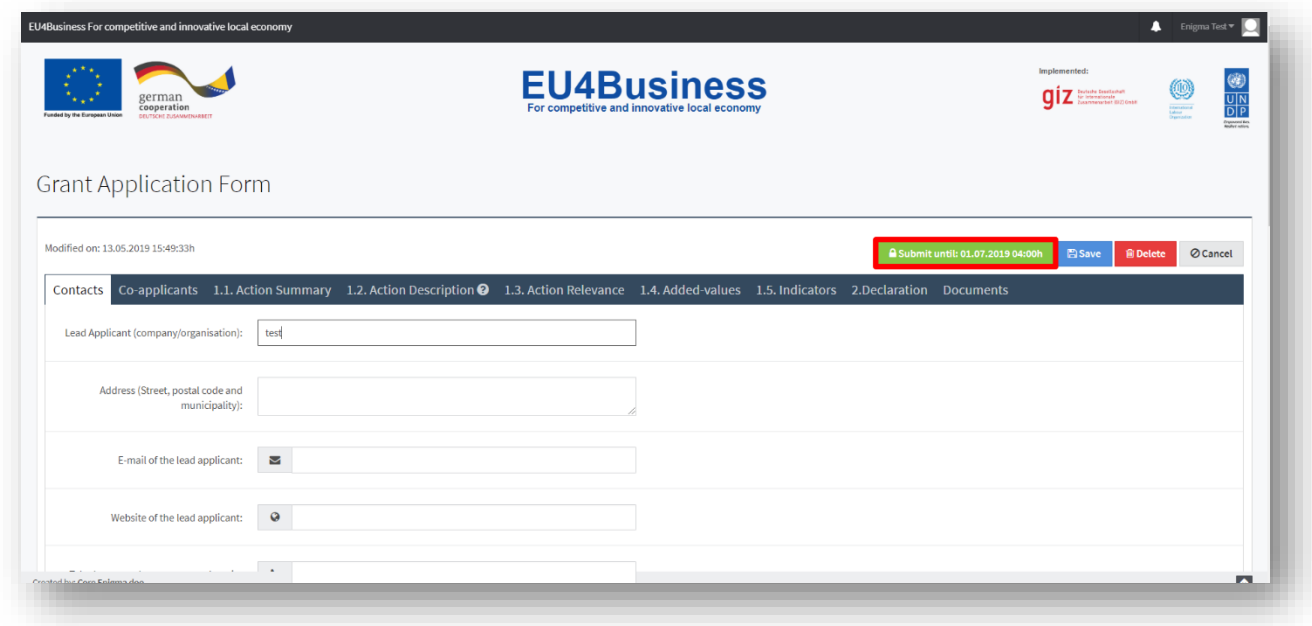

Ukoliko je aktivno, "Submit" dugme daje i informaciju do kad je slanje moguće tj kad je krajnji vremenski rok za konačno slanje aplikacijske forme. Ukoliko je taj rok prošao "Submit" dugme postaje neaktivno i daje informaciju kad je prošao rok za konačno slanje.

Funkcionalnost konačnog slanja aplikacije automatski radi provjeru svih obaveznih polja, kao i forme podataka. Klikom na dugme "Submit" korisnik će dobiti informaciju o svim nedostajućim podacima ili pogrešnim formatima podataka.

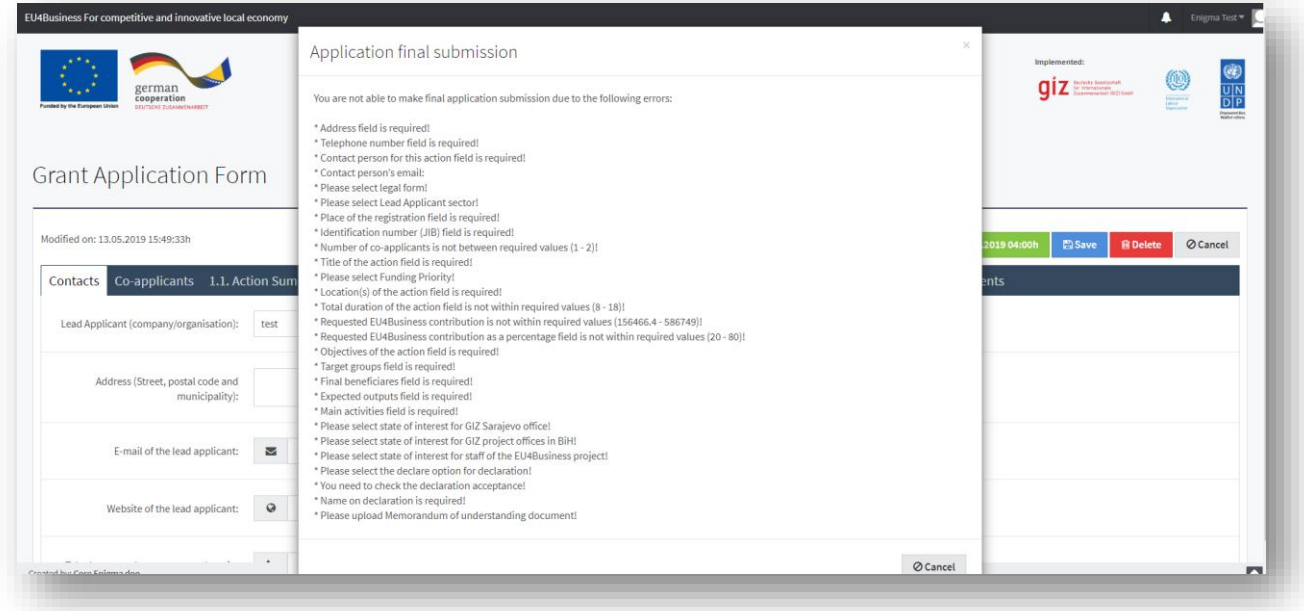

Ukoliko ipak nema nikakvih grešaka u smislu obaveznih podataka, korisnik će dobiti poruku da je aplikacijska forma spremna za konačno slanje, kao i upozorenje da će se ista nakon konačnog slanja zaključati za izmjene.

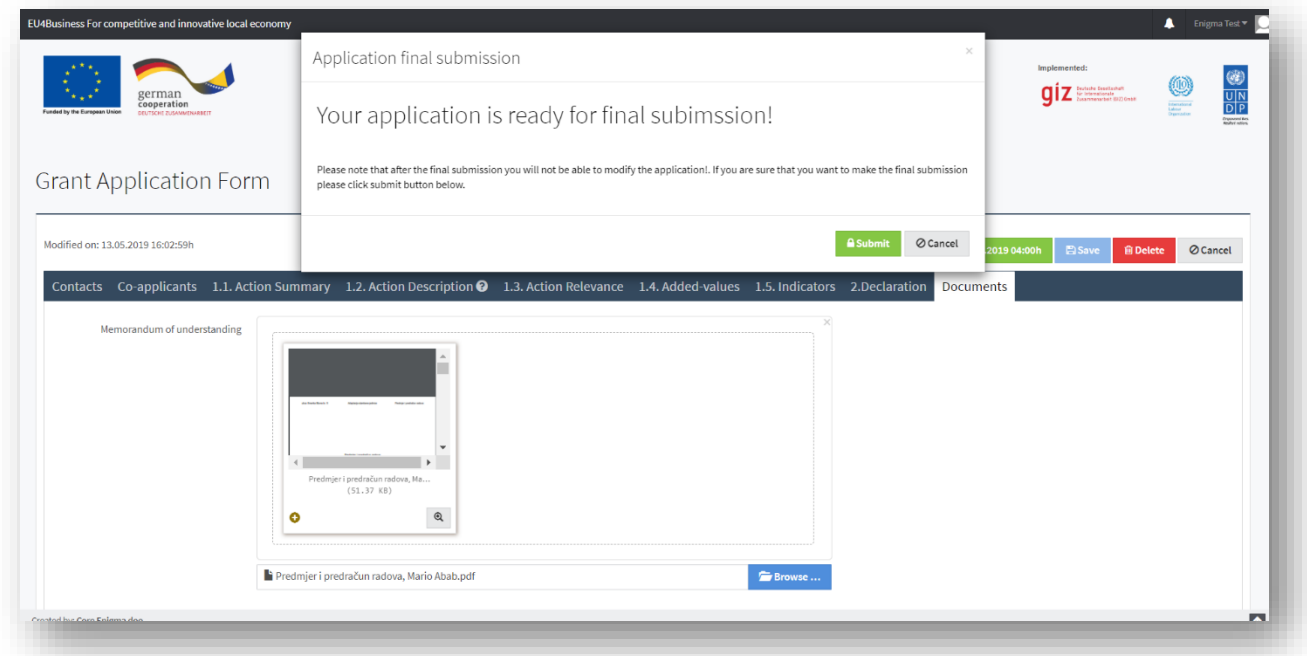

Nakon potvrde konačnog slanja aplikacijske forme klikom na dugme "Submit", aplikacijska forma će biti poslana, a korisnik će biti prebačen na stranicu zaključane aplikacijske forme koja se više ne može mijenjati. Isto tako, korisnik će o operaciju konačnog slanja aplikacijske forme biti obavješten i putem email adrese.

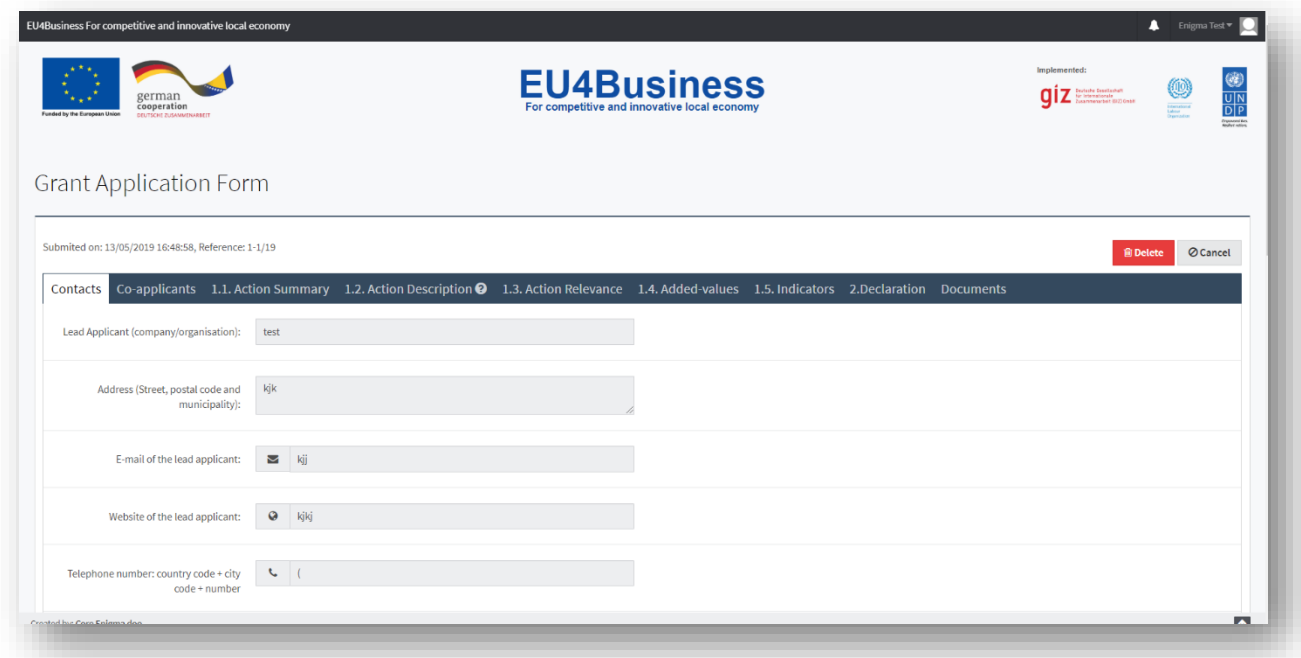

# <span id="page-14-0"></span>5. PODRŠKA KORISNICIMA

U slučaju da korisnici u radu sa EU4BUSINESS aplikativnom platformom imaju bilo kakve poteškoće u radu, ili uoče bilo kakvu tehničku grešku u radu same aplikacije, na raspolaganju im je korisnička podrška firme koja je implementirala predmetno aplikativno rješenje.

Korisnička podrška dostupna je radnim danima (ponedeljak-petak), u periodu od 9:00-17:00h, putem email adrese [support@enigma.ba.](mailto:support@enigma.ba) Prilikom zahtjeva za korisničkom podrškom molimo vas da navedete sve relevantne informacije, kao što su korisničko ime, operacija, greška, te ukoliko je moguće, napravite i pošaljete "screenshot" greške koju prijavljujete.

*Ovaj Korisnički priručnik izrađen je uz pomoć Europske unije. Sadržaj ovog dokumenta isključiva je odgovornost GIZ u okviru provedbe projekta EU4Business u BiH i ni na koji se način ne može se smatrati da odražava stavove Europske unije.*